# SERVICIOS DIGITALES I **PORTAL CONEXIÓN EN LINE** PERSONA JURÍDICA

Sin Documentos Físicos y desde el Portal Transaccional

# Contenido

- ✓ Beneficios. Pagina 3
- ✓ Forma de ingreso.
- ✓ Privilegios.
- ✓ Datos para formulario.
- ✓ Envío de Giro Directo Pagina 14-21

Pagina 4

Pagina 5-12

Pagina 13

Aviso Importante: Todos los datos registrados en este documento son ilustrativos del proceso, para tu solicitud debes completar la información de acuerdo con el tipo de operación y la información cambiaria que corresponda.

# Beneficios del servicio digital

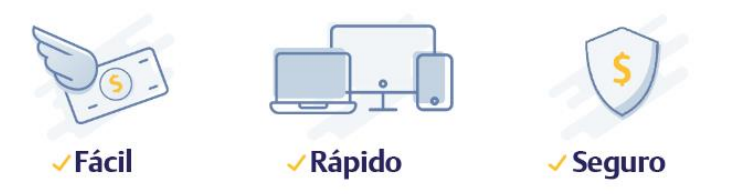

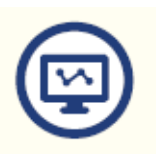

Mayor facilidad en los trámites pues el sistema te guía en el proceso

Mayor eficiencia, ya que el tiempo en el proceso disminuye

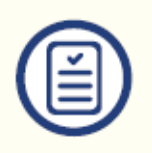

Pre diligenciar por una sola vez los datos de la empresa y/o proveedores a través de la opción "Datos para Formularios"

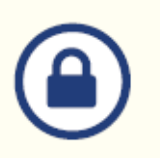

Tranquilidad de saber que el acceso es permitido solo a usuarios autorizados

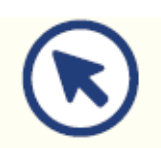

Consultar en línea el estado de tu solicitud

#### GIROS DIRECTOS PERSONA JURÍDICA – PORTAL CONEXIÓN EN LÍNEA Paso a paso para ingreso de tus operaciones al portal transaccional Banco de Bogotá **SI**XVAL ASODUCTOS - BANCAS - ATENCIÓN AL CUENTE -PERSONAS EMPRESAS Ingrese al Portal **Empresarial y Corporativo Más servicios digitales** Ingrese la información para realizar en moneda extranjera transacciones por Internet y conocer los movimientos de sus productos. para tu empresa. Fácil y seguro desde el portal NIT Persona Jurídica transaccional: diligencia, autoriza y envía tus operaciones sin documentos físicos. Digite su número de identificació ✔ Carta de Crédito  $\checkmark$  Giros Directos de Importación **D** INGRESE SEGURO>  $\checkmark$  Giros Financiados Contravalor  $\sqrt{\overline{\mathsf{Re}}}}$  Reintegros Conoce los beneficios Autogestión / PQRS  $150+$ Portal de Libranzas Cambiando Contigo  $0000$ Soluciones digitales para empresas 2 Puntos de Atención Ŋ Nuestros Canales Seguridad Bancaria Tips de uso Portal Negocios en el que puedes confiar 1

Ingresa al Portal del Banco en la opción de Empresas digitando el Nit token. completo de la compañía completo con dígito de verificación sin guiones.

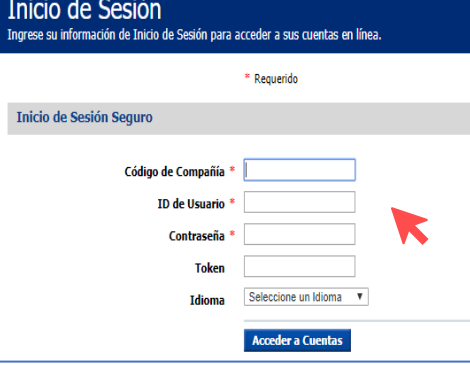

Ingresa con tu código de compañía, usuario, clave y

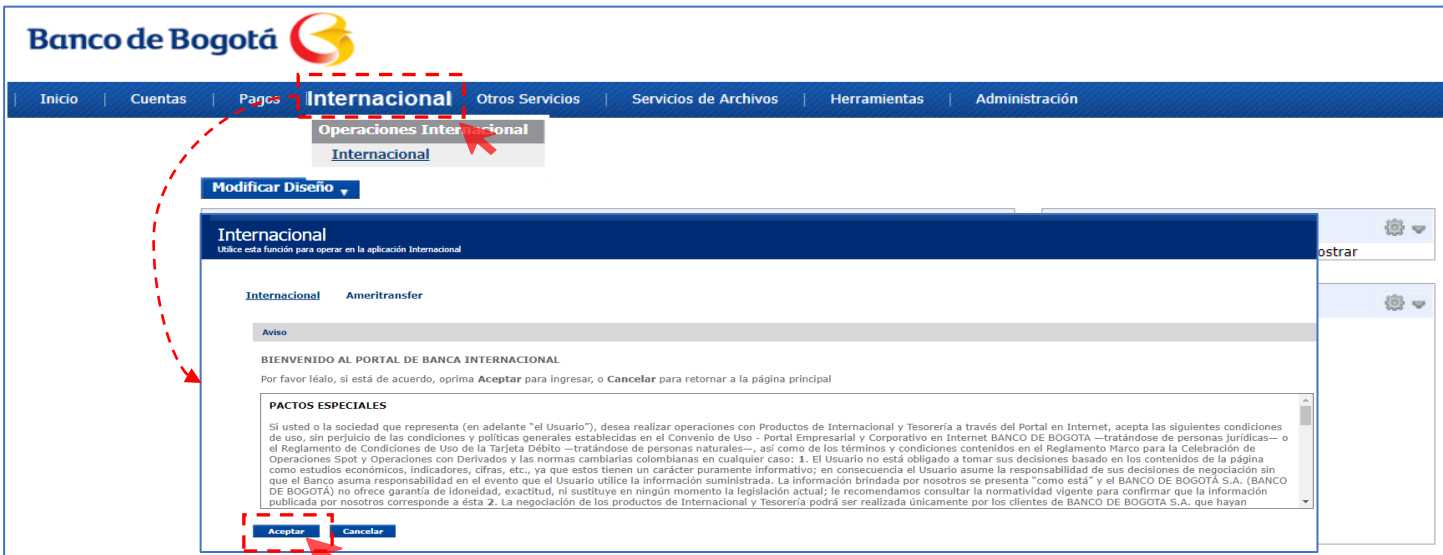

El usuario Administrador debe ir al módulo de Internacional, validar términos y condiciones y continuar.

3

# <u>GIROS DIRECTOS PERSONA JURÍDICA – PORTAL CONEXIÓN E</u>N LÍNEA

Realiza la vinculación de la empresa

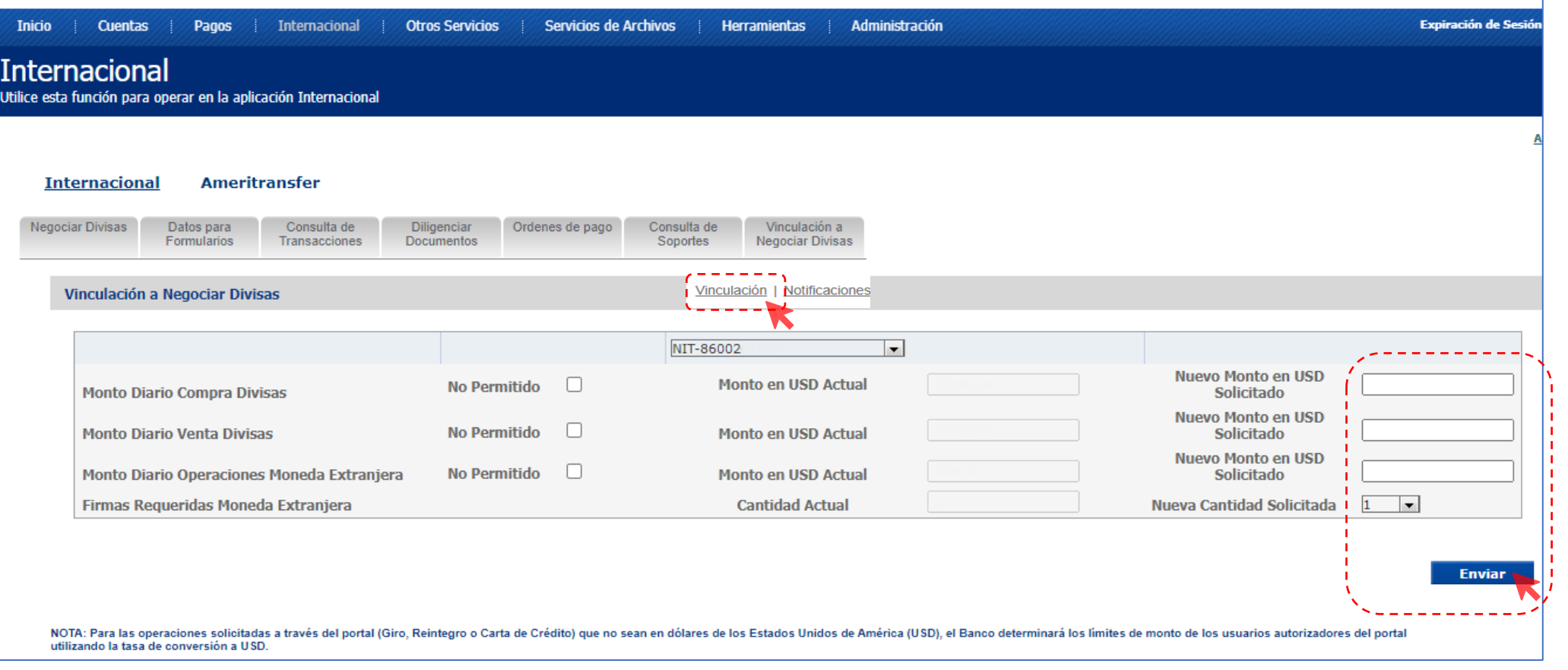

Vincula la empresa al servicio y asigna el monto diario permitido en USD para Venta y/o Compra si así lo requieres, asigna también el monto para Operaciones m/e vía internet y número de Autorizadores requeridos

 $\overline{5}$ 

Nota: Cada vez que requieras actualizar esta sección, debes ratificar el valor en todas las casillas así, como la cantidad de firmas requeridas. Una vez sea atendida la solicitud, el usuario administrador recibirá un correo desde [nconexi@bancodebogota.com.co](mailto:nconexi@bancodebogota.com.co) confirmando el atendido, este correo debe abrirse con la contraseña de correo seguro., ten en cuenta que la solicitud podrá ser atendida hasta 8 horas después de enviarla.

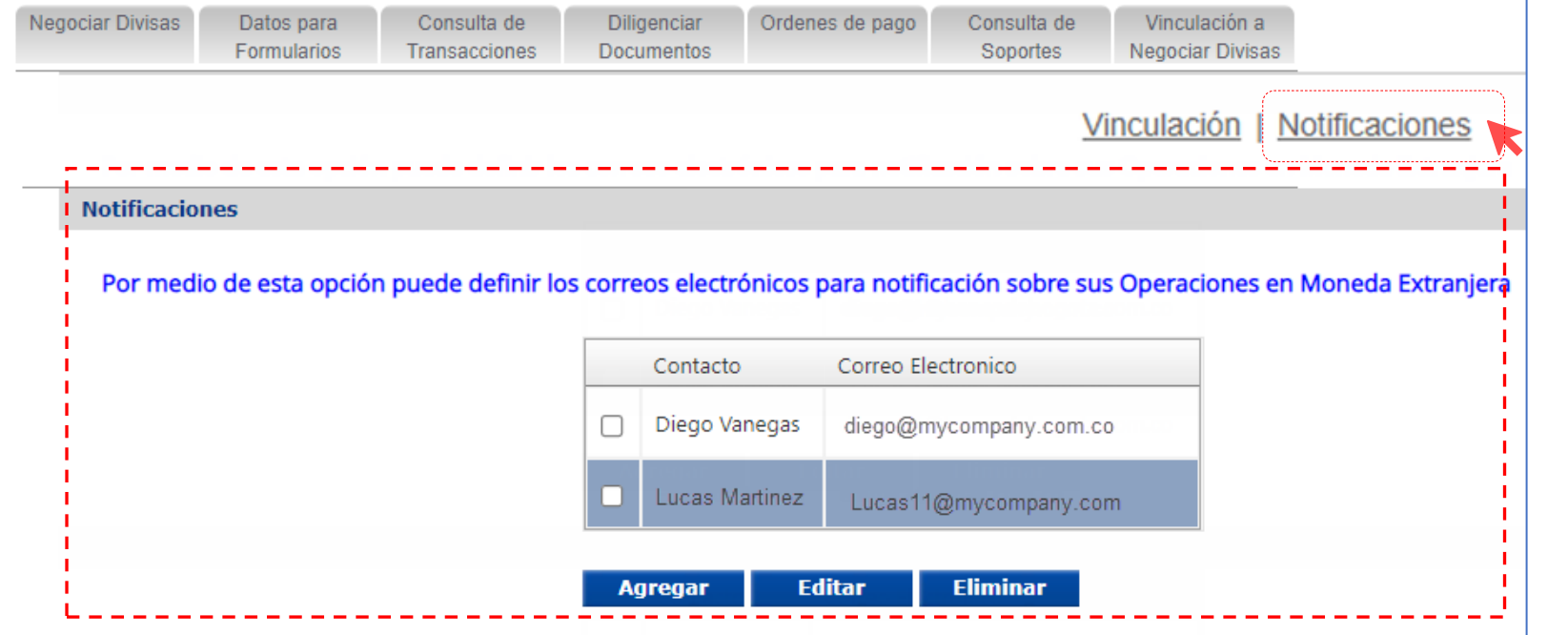

Notificaciones: Registra los correos electrónicos a los cuales llegaran las notificaciones de operaciones de M/E enviadas a través del portal.

 $\overline{\mathbf{a}}$ 

 $\overline{\mathbf{O}}$ 

5

O

 $\overline{C}$ 

 $\overline{\bigcup}$ 

# Valida los Permisos para los Usuarios

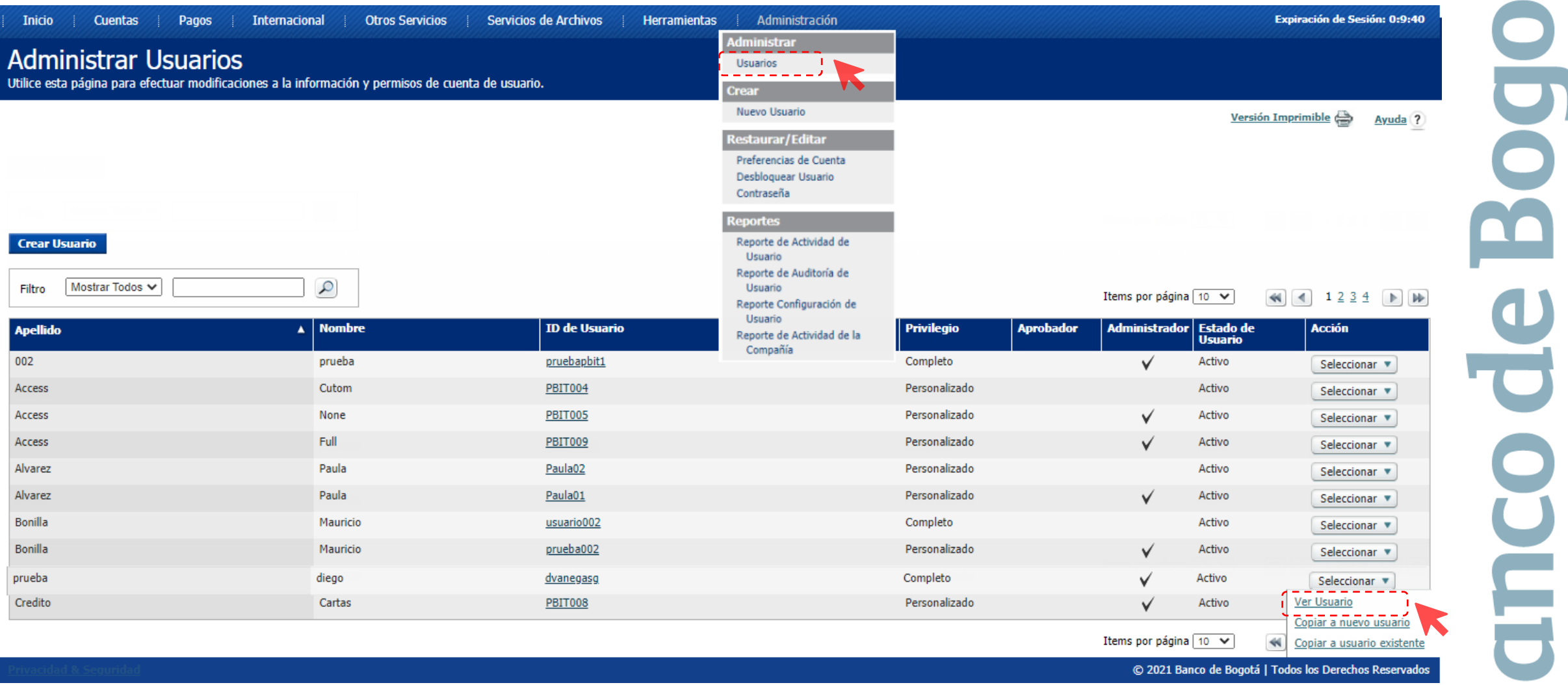

## Valida los Permisos asignados a los Usuarios

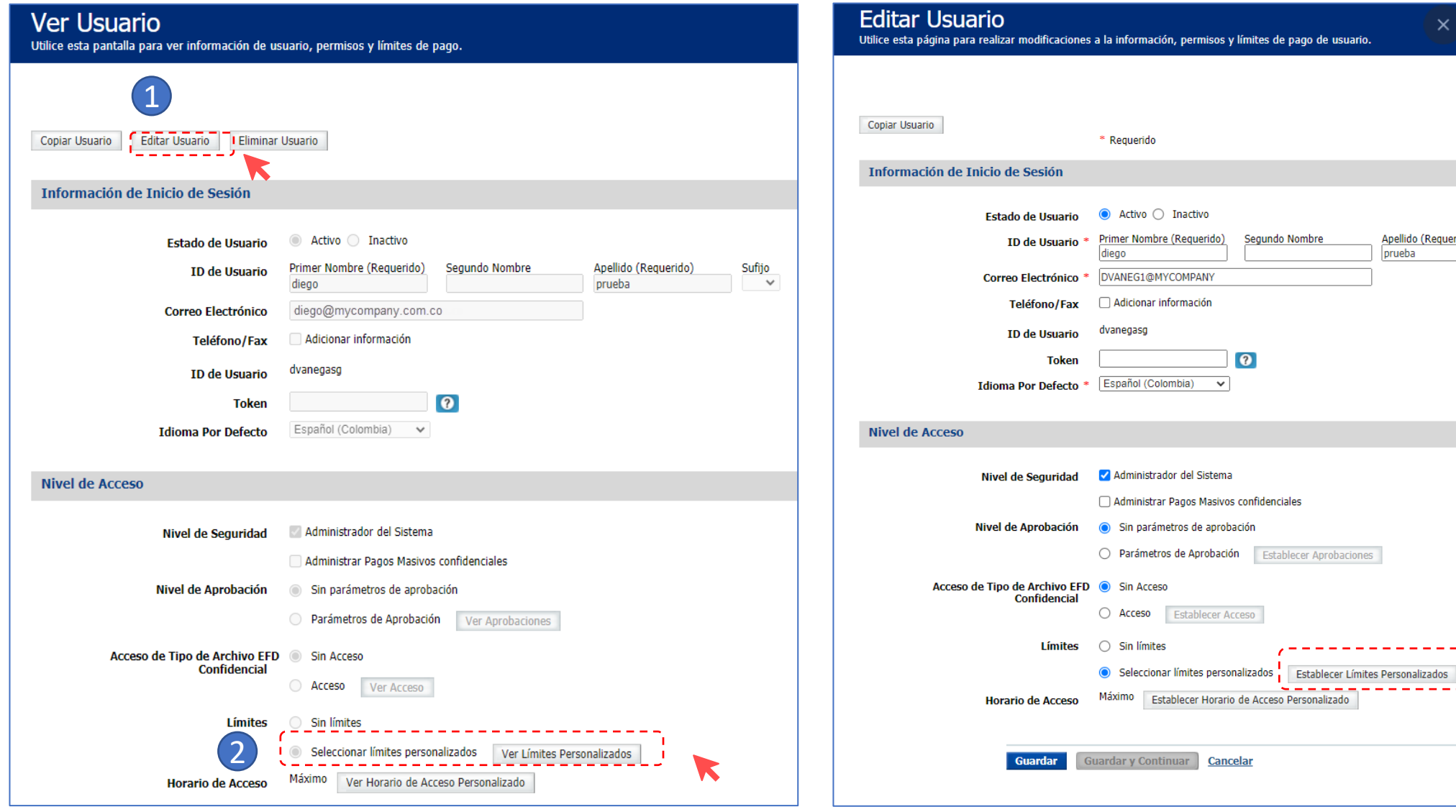

3

 $\frac{\text{Sufijo}}{\sim}$ 

Apellido (Requerido)

prueba

**Establecer Aprobaciones** 

--------

Ħ

Valida los montos en USD que deseas para cada usuario

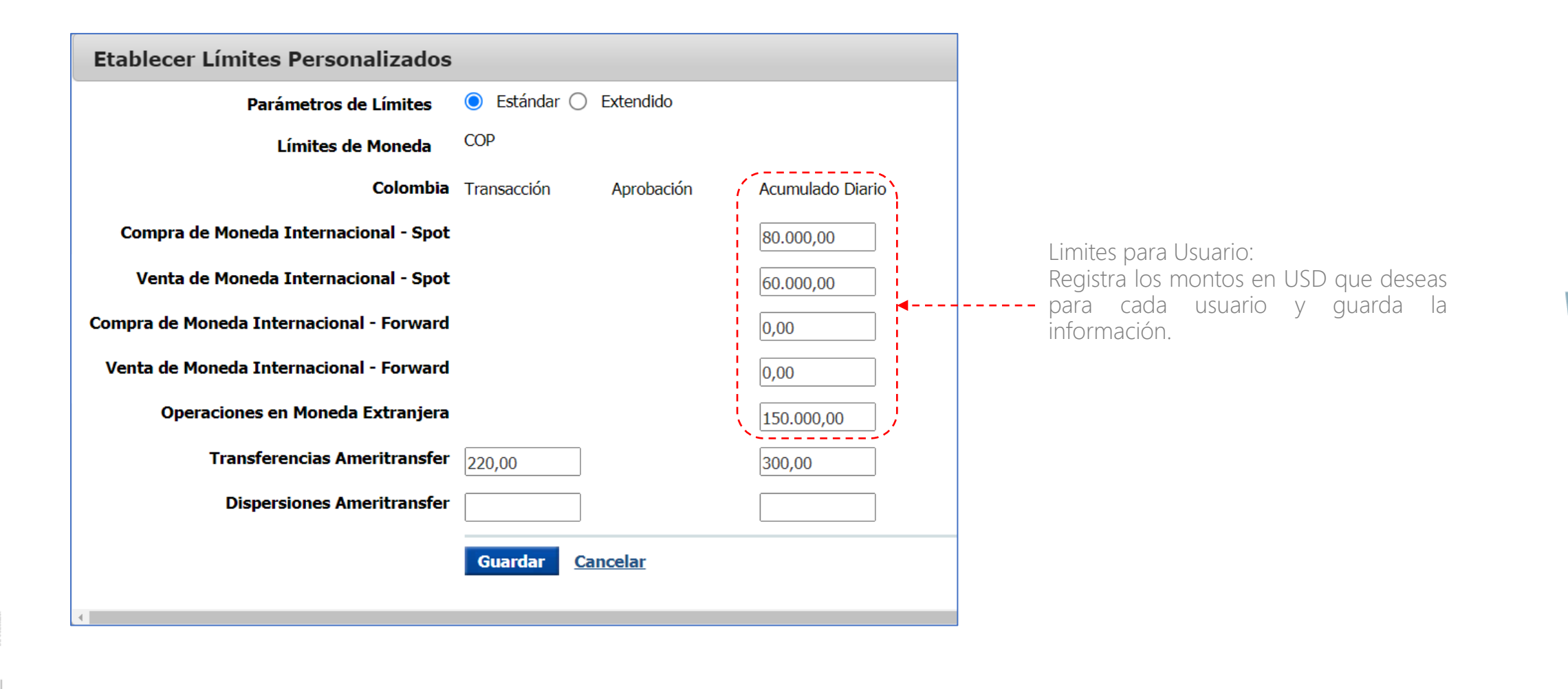

# Valida privilegios de Cuenta, servicio y data services

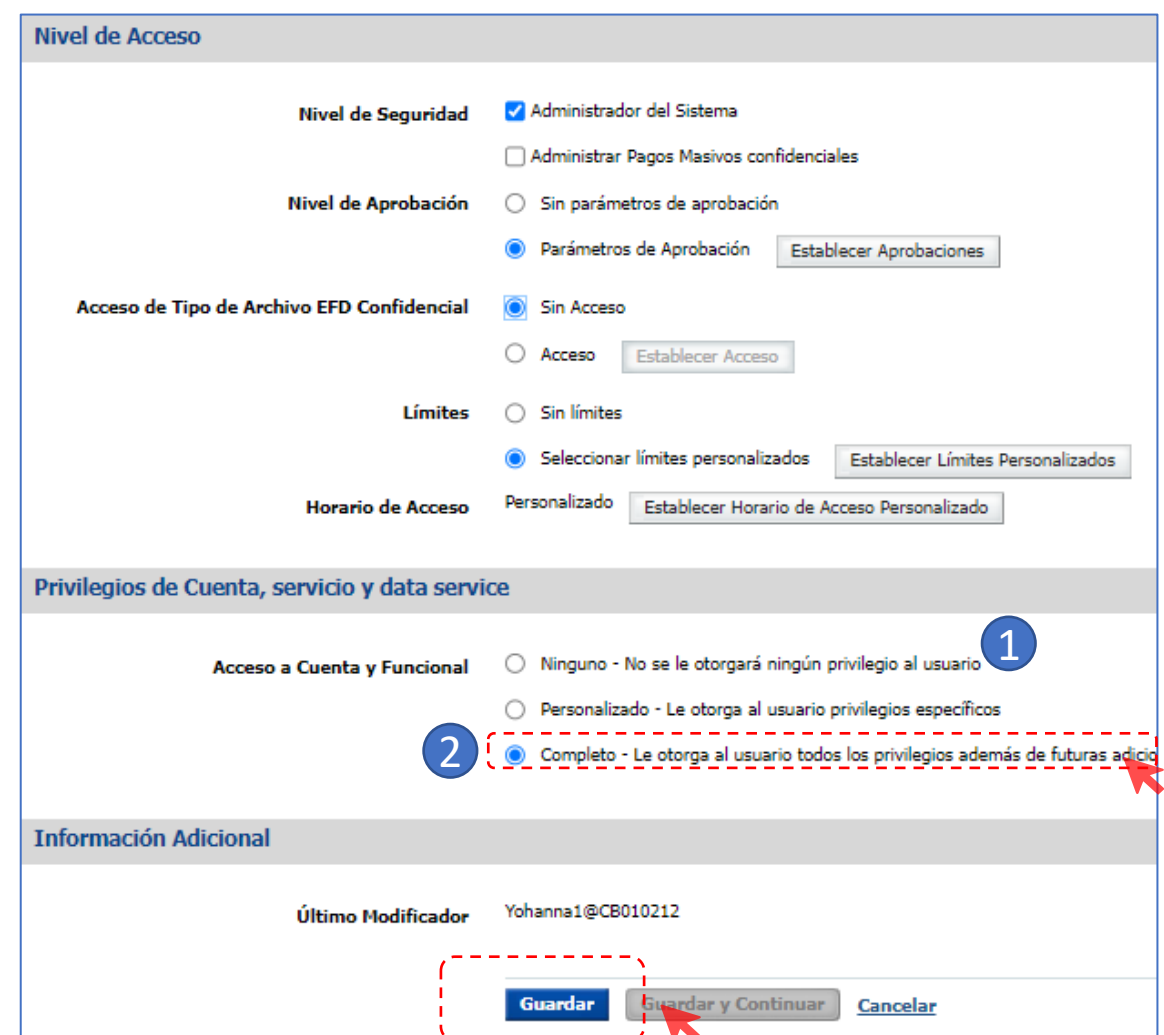

Cuando ingreses a "Acceso a cuenta y funcional " y

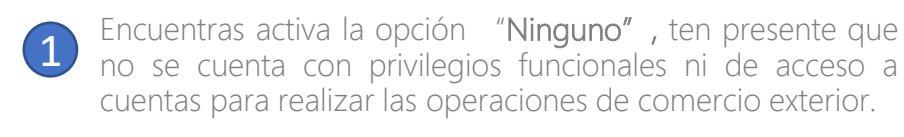

Para habilitar todos los permisos y privilegios de moneda extranjera debes cambiarlo a la opción "Completo" o "Personalizado" según lo requiera el usuario.

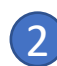

#### Si encuentras activa la opción "Completo".

Recomendamos no modificar esta opción ya que cuenta con todos los permisos de todas las funcionalidades y cuentas requeridas para realizar las operaciones de moneda extranjera. Posteriormente, da clic en "Guardar".

Al dar clic en guardar te aparecerá un mensaje que indica creación exitosa.

### **Creación Exitosa** · Usuario Andres Amaya fue modificado exitosamente en Linea Exclusiva de Soporte.

Valida privilegios de Cuenta, servicio y data services GIROS DIRECTOS PERSONA JURÍDICA - PORTAL CONEXIÓN EN LÍNEA •••

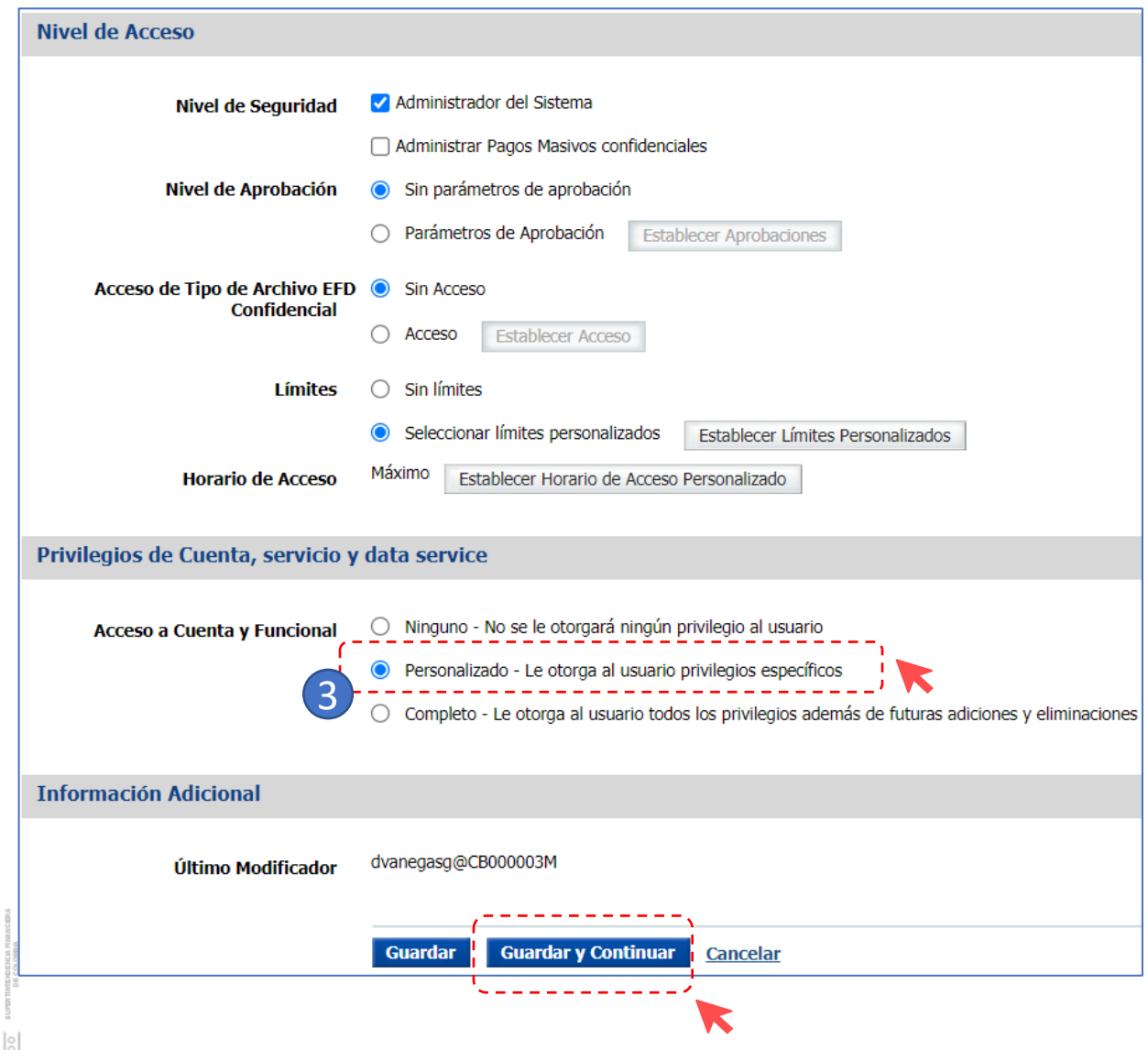

Si encuentras activa la opción "Personalizado": 3

· Usuario diego prueba fue modificado exitosamente en EmpresaMP03.

dvanegasg /diego prueba

Configurar Acceso a Cuenta

**Enviar Usuario** Editar Usuario Cancelar

**Creación Exitosa** 

**ID/Nombre de Usuario** 

 $\blacktriangledown$ 

Tienes permisos específicos para algunas funcionalidades y cuentas. Posteriormente, Da clic en "Guardar y continuar", ve a "Configurar Acceso Funcional".

Configurar Acceso Funcional

Configurar Acceso a Data Service

Ö

E

# Editar Acceso Funcional

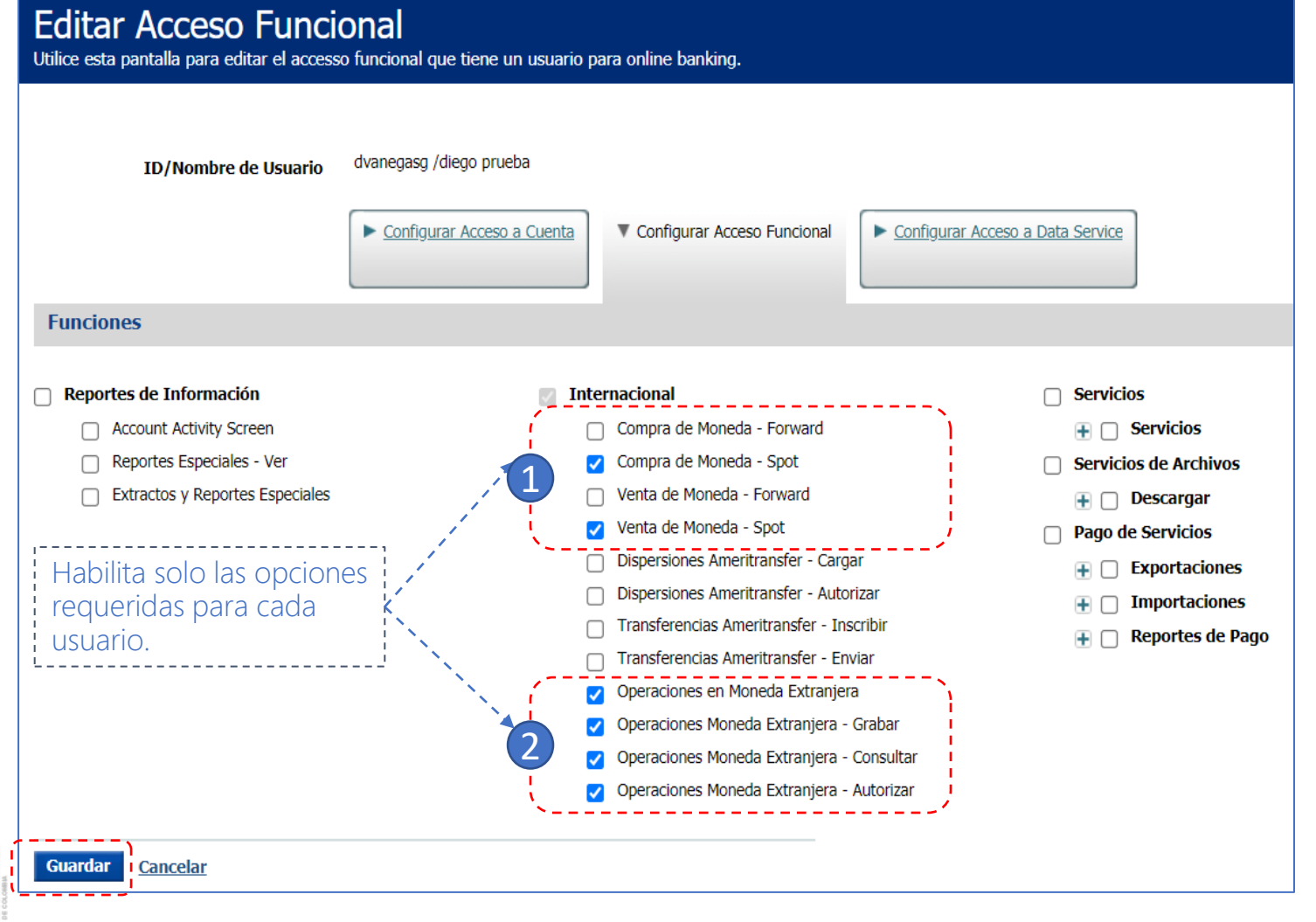

En esta sección puedes personalizar los accesos/permisos que deseas otorgar a cada usuario :

1. Compra y Venta de monedas – spot.

2. "Operaciones en moneda Extranjera "y habilitar al usuario bien sea para Grabar, Consultar o Autorizar. Ten en cuenta que para habilitar las opciones mencionadas debes activar también la opción de "Operaciones en moneda extranjera" junto con el privilegio correspondiente.

#### Nota: Las opciones de operaciones moneda extranjera pueden ser segregadas en usuarios diferentes de acuerdo a la necesidad de la empresa (control dual)

Al finalizar da clic en "Guardar"

3. Una vez aparezca "Creación Exitosa" haz clic en "Enviar Usuario"

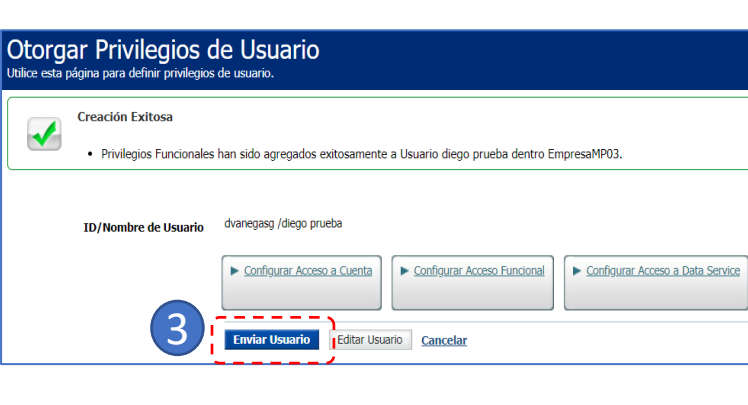

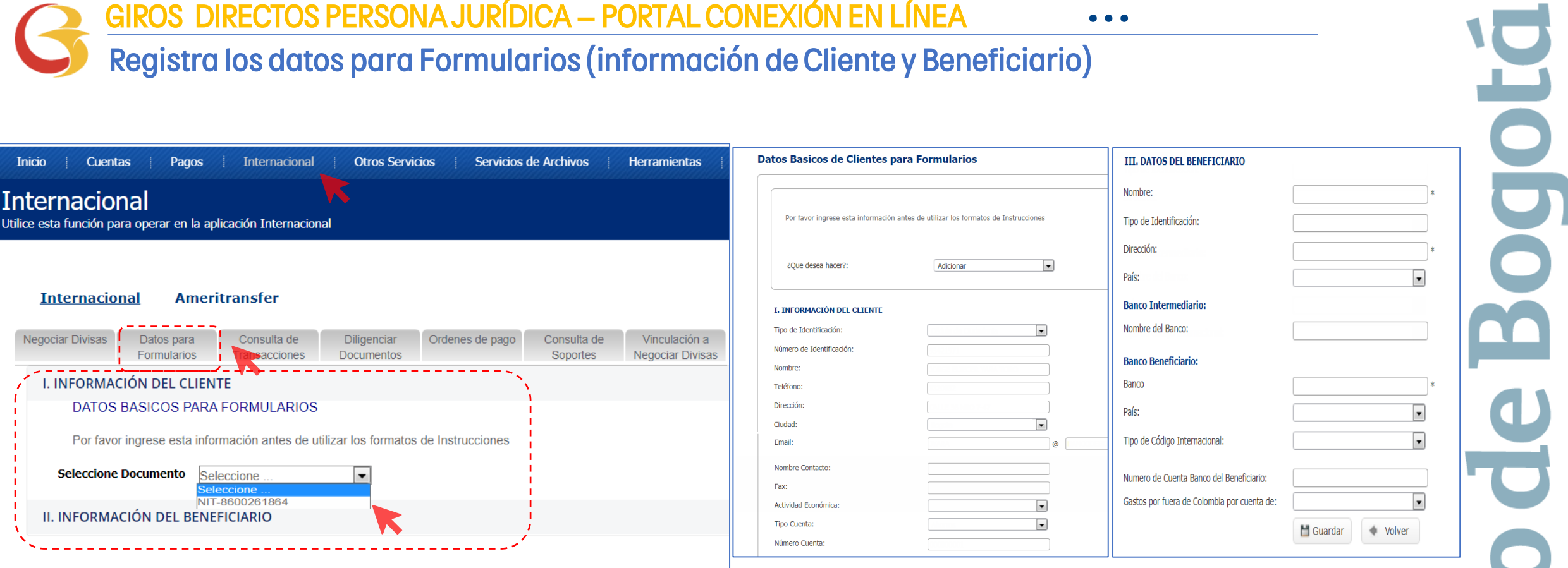

Ya establecidos los privilegios de los usuarios, ahora ingresa nuevamente por la opción "Internacional" del portal.

Antes de diligenciar por primera vez un formulario da clic en la opción "Datos para Formularios" y registra en esta opción la información de la empresa y Beneficiarios Frecuentes.

Este paso se realiza únicamente la primera vez cuando ingresas al portal o cuando desees Adicionar/Modificar/Consultar datos de la empresa o beneficiarios.

E

Al finalizar da clic en "Guardar"

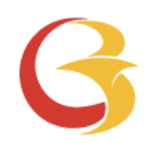

# Giros Directos Portal Conexión en Línea

 $\overline{\phantom{0}}$ Ξ

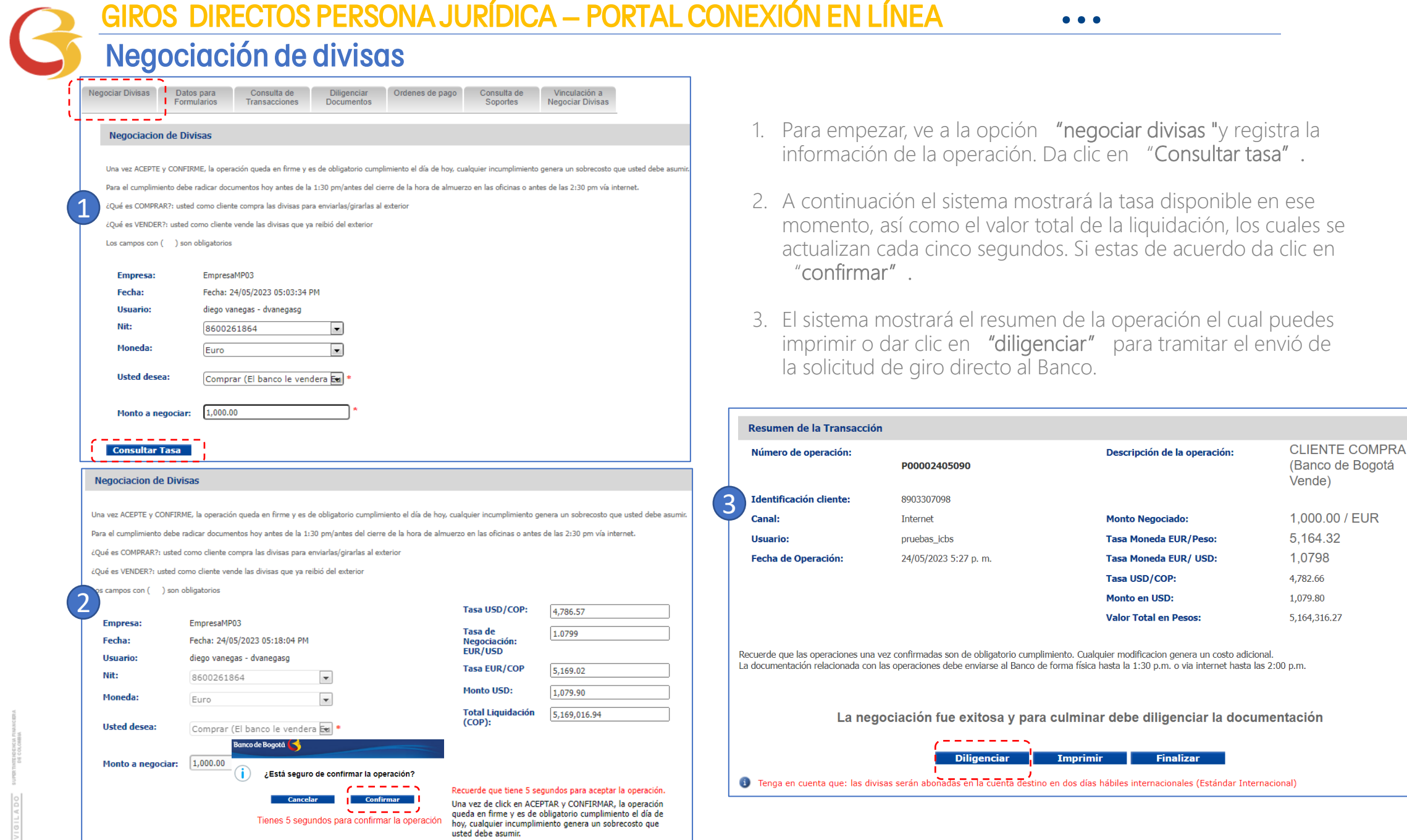

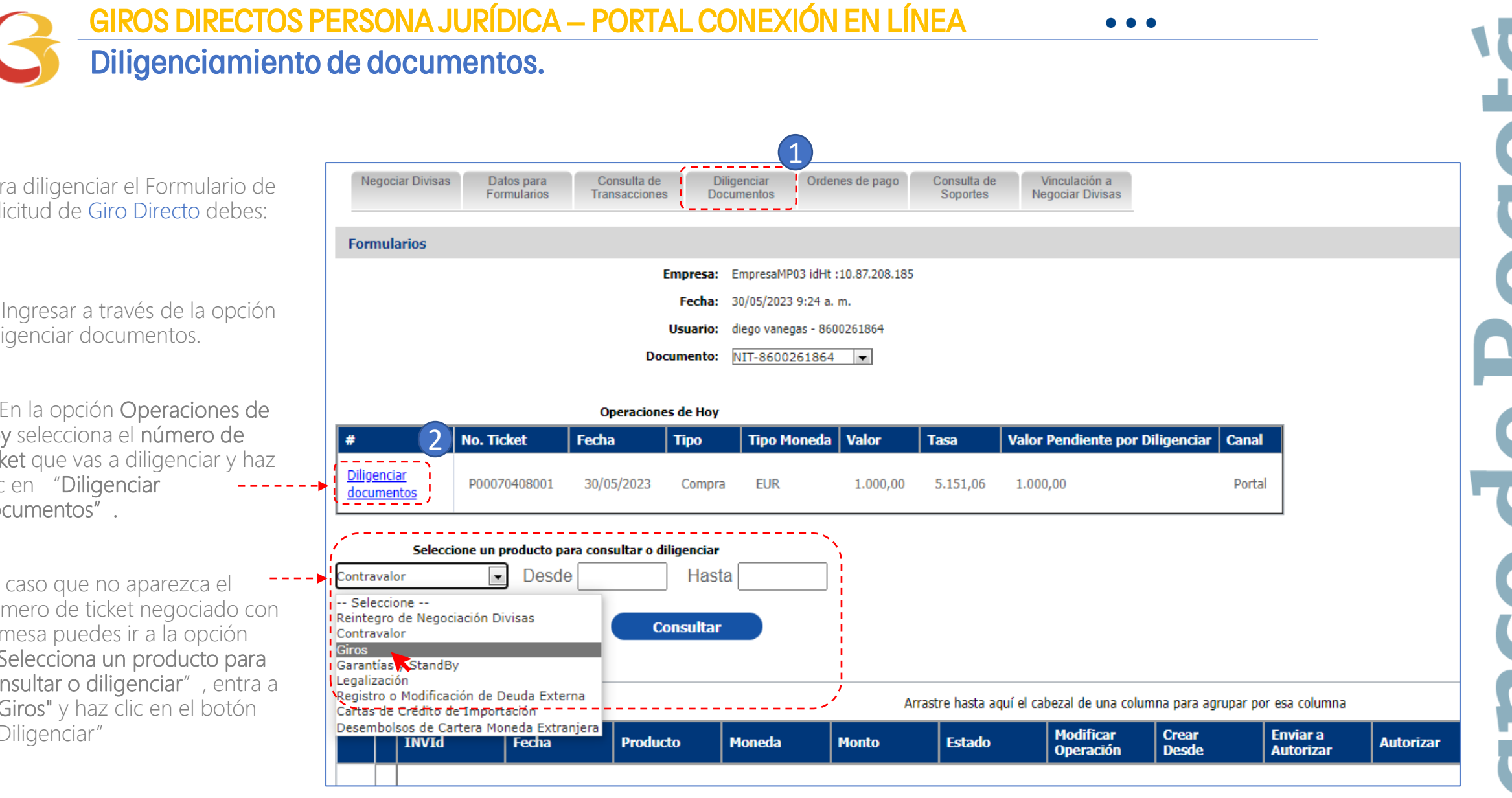

Para diligenciar el Formulario de solicitud de Giro Directo debes:

1. Ingresar a través de la opción Diligenciar documentos.

2. En la opción Operaciones de hoy selecciona el número de ticket que vas a diligenciar y haz clic en "Diligenciar documentos".

En caso que no aparezca el numero de ticket negociado con la mesa puedes ir a la opción "Selecciona un producto para consultar o diligenciar", entra a "Giros" y haz clic en el botón "Diligenciar"

# Diligenciamiento de documentos.

El formulario Compra de divisas que se encuentra en la opción diligencia

- 1. Información esta sección grabaste en
- 2. Instruccione completa de Datos para
- 3. Información aduaneros. declaración 1

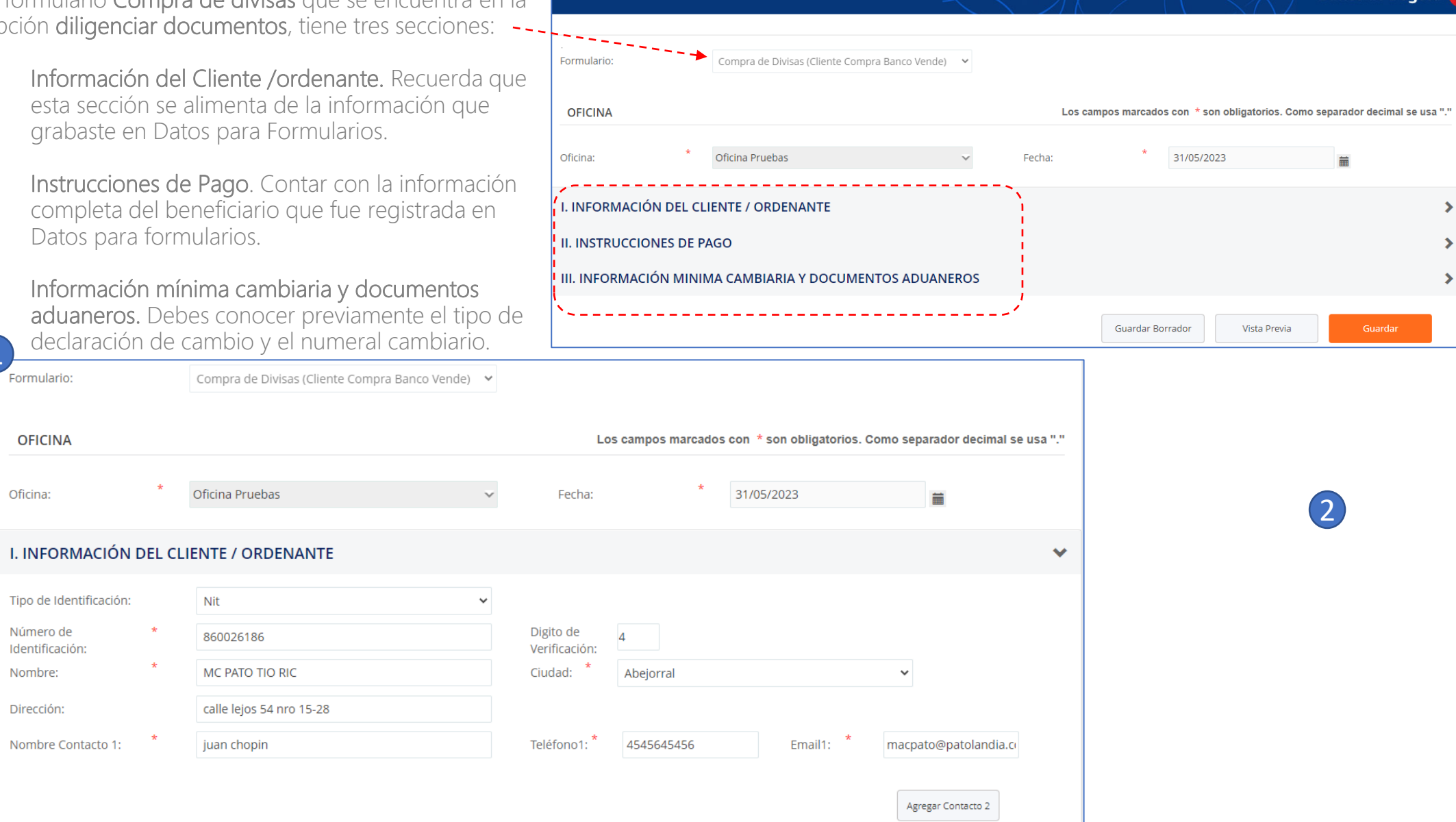

E

2

Vista Previa

Banco de Bogotá

 $\blacktriangleright$  $\blacktriangleright$  $\blacktriangleright$ 

盖

Guardar

Formulario:

**OFICINA** 

Tipo de Identificación:

Nombre Contacto 1:

Número de Identificación: Nombre:

Dirección:

Oficina:

#### Diligenciamiento de documentos. Diligencia el Formulario en la Sección "Instrucciones de Pago". 1 2

- En "Tipo de Solicitud" selecciona el tipo de giro que estas realizando, (ej. "Giro por Servicios") y completa la información. 1
- Despliega el campo "Nombre de Beneficiario" y selecciona el que corresponda, el sistema traerá los datos que grabaste en Datos para formulario. 2
- En la opción de Anexos puedes subir los documentos soporte de la operación. El sistema mostrará el nombre del archivo una vez ha sido cargado como se muestra en esta imagen. 3

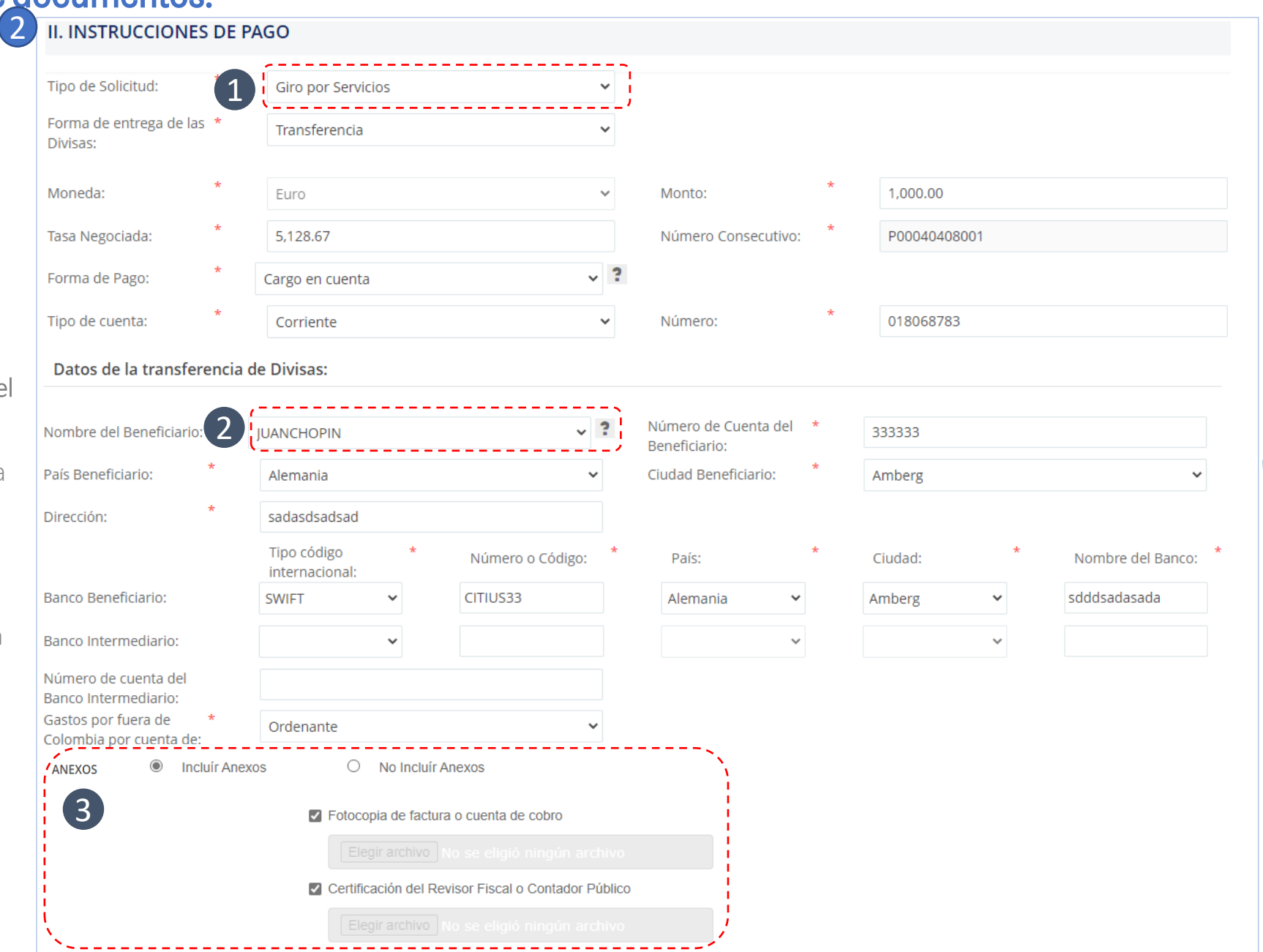

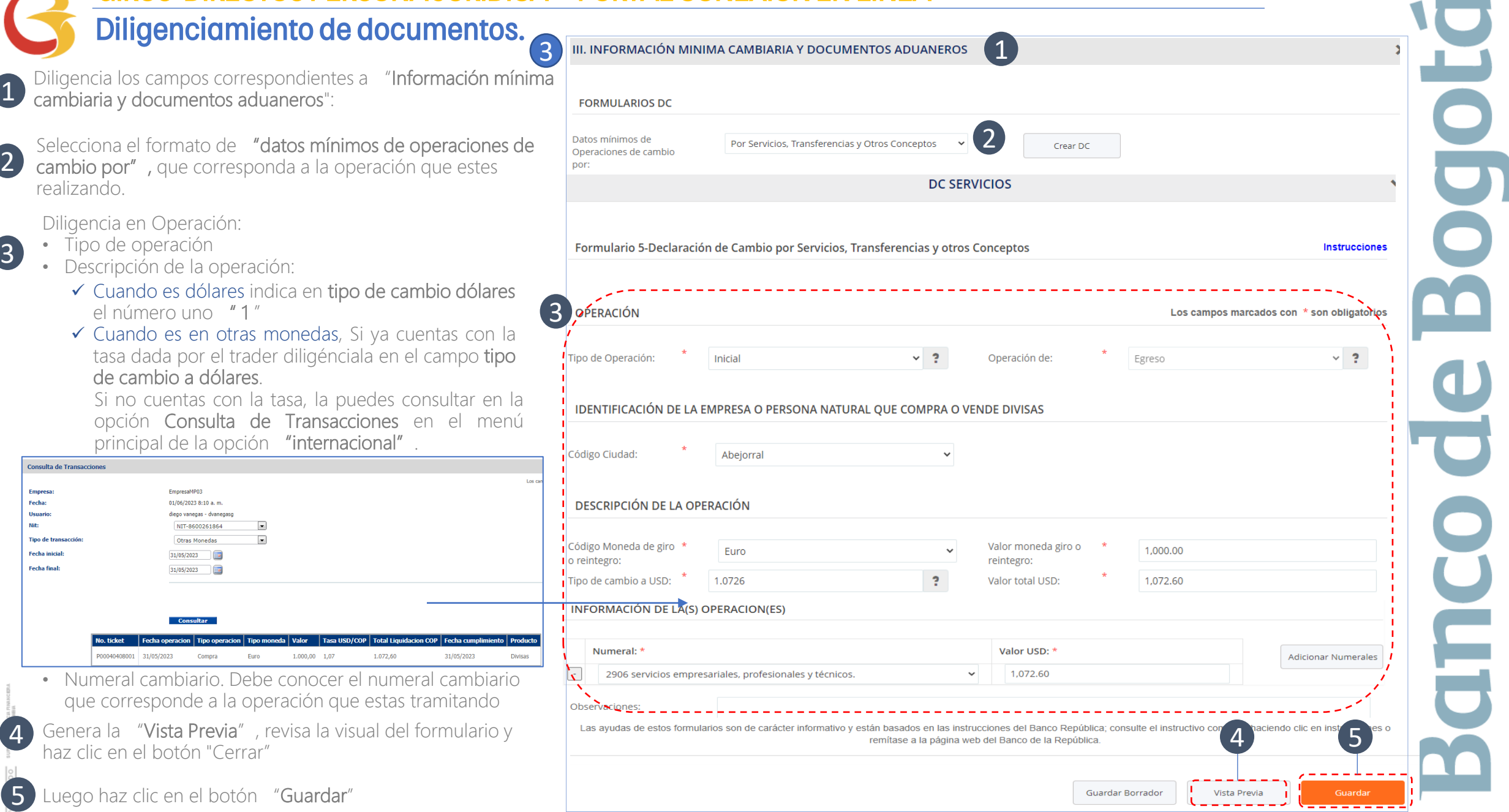

# GIROS DIRECTOS PERSONA JURÍDICA – PORTAL CONEXIÓN EN LÍNEA Envío de Solicitud al autorizador

Después de dar clic en el botón "guardar" te llevará a esta pantalla

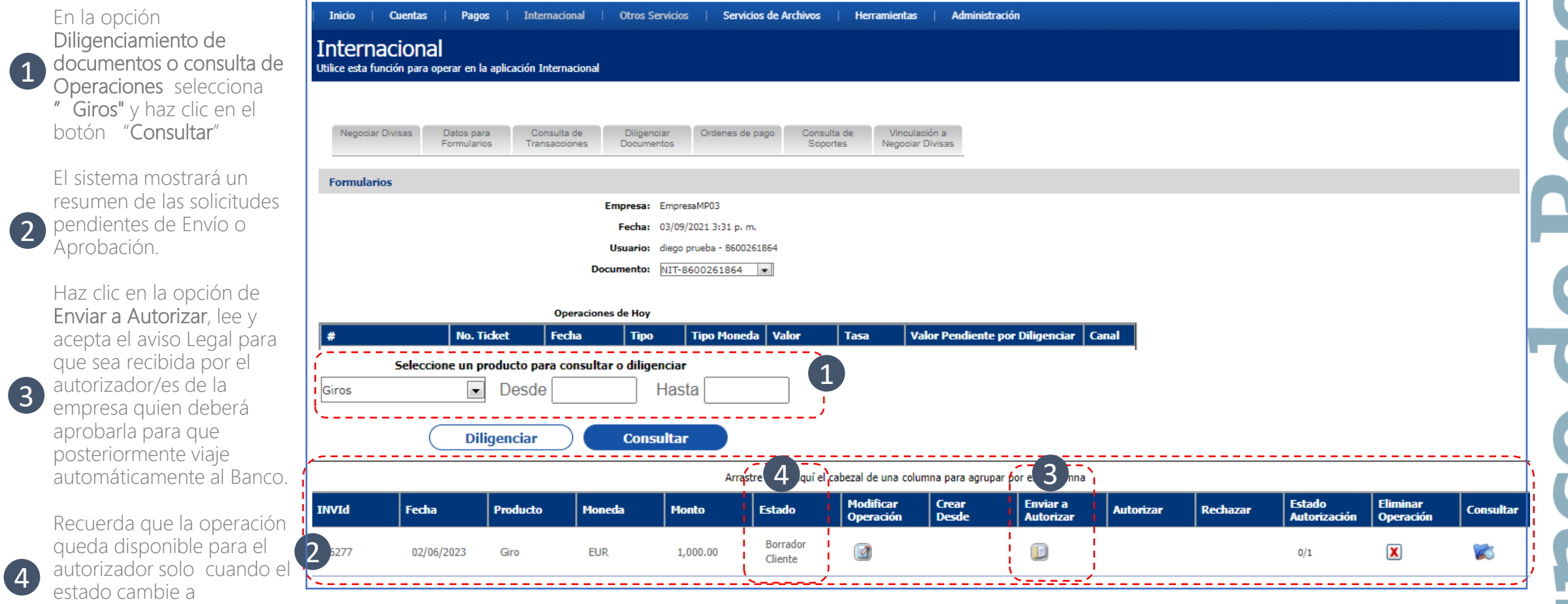

"Pendiente de Autorizar"

**• • •**

# GIROS DIRECTOS PERSONA JURÍDICA – PORTAL CONEXIÓN EN LÍNEA **• • •** Autorización y envío al banco.

**Monto** 

El sistema mostrará un **Fecha** 

**Producto** 

**Moneda** 

"Verificación Banco

El autorizador recibirá una notificación en el correo electrónico registrado y podrá ingresar al portal para aprobar las solicitudes "Pendientes de Autorizar"

**Estado** 

Banco

1 resumen de las Pendiente de solicitudes pendiente 02/06/2023 10.00  $\Box$  $\mathbf x$  $\mathbf{z}$ Giro **EUR**  $\blacktriangledown$  $0/1$ Autorizar de Aprobación Banco de Bogotá Haz clic en la opción de Autorizar, lee y acepta el **Operación Exitosa:** aviso Legal, registra la clave Acepto  $\blacksquare$ Operación de Giro No.16277 por valor de EUR 2 2 de token y haz clic en 10.00.Su operacion ha sido enviada al banco. "continuar". **Continuar** Clave del Token: **Continuar Cancelar** Posteriormente la solicitud viaja automáticamente al Banco. 3 Recuerda que la operación habrá **Modificar Crear Enviar a Estado Eliminar** Fecha **Producto Estado** Rechazar **Moneda Monto Autorizar Consultar Operación Desde Autorizar Autorización** Operación 3 llegado al banco solo cuando el estado es Verificación  $\mathcal{L}$ 02/06/2023 Giro **EUR** 10.00  $2/2$ 

**Modificar** 

**Operación** 

**Crear** 

**Desde** 

Enviar a

**Autorizar** 

**Eliminar** 

**Operación** 

**Consultar** 

**Estado** 

**Autorización** 

2

**Autorizar** 

Rechazar

# Gracias

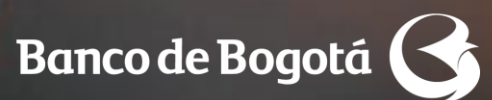

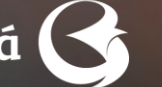

Cambiando Contigo